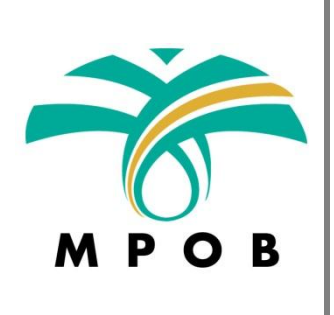

# User Manual for Sistem e-Aduan/Pertanyaan MPOB

Prepared by: Web & Applications Section Computer Services & Multimedia Unit Malaysian Palm Oil Board (MPOB)

#### User Manual for Sistem e-Aduan/Pertanyaan MPOB

## **Content**

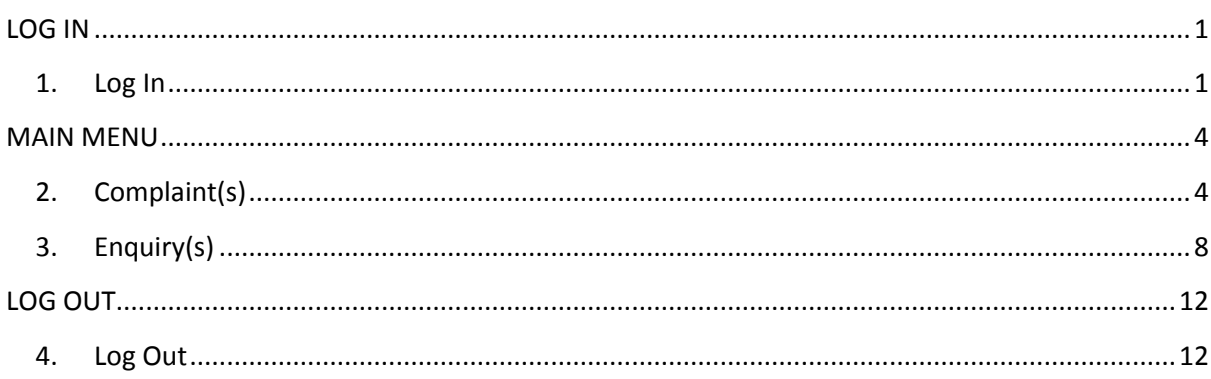

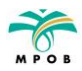

## <span id="page-2-0"></span>**LOG IN**

## <span id="page-2-1"></span>**1. Log In**

# **http://e-aduan.mpob.gov.my/webapp/login.php**

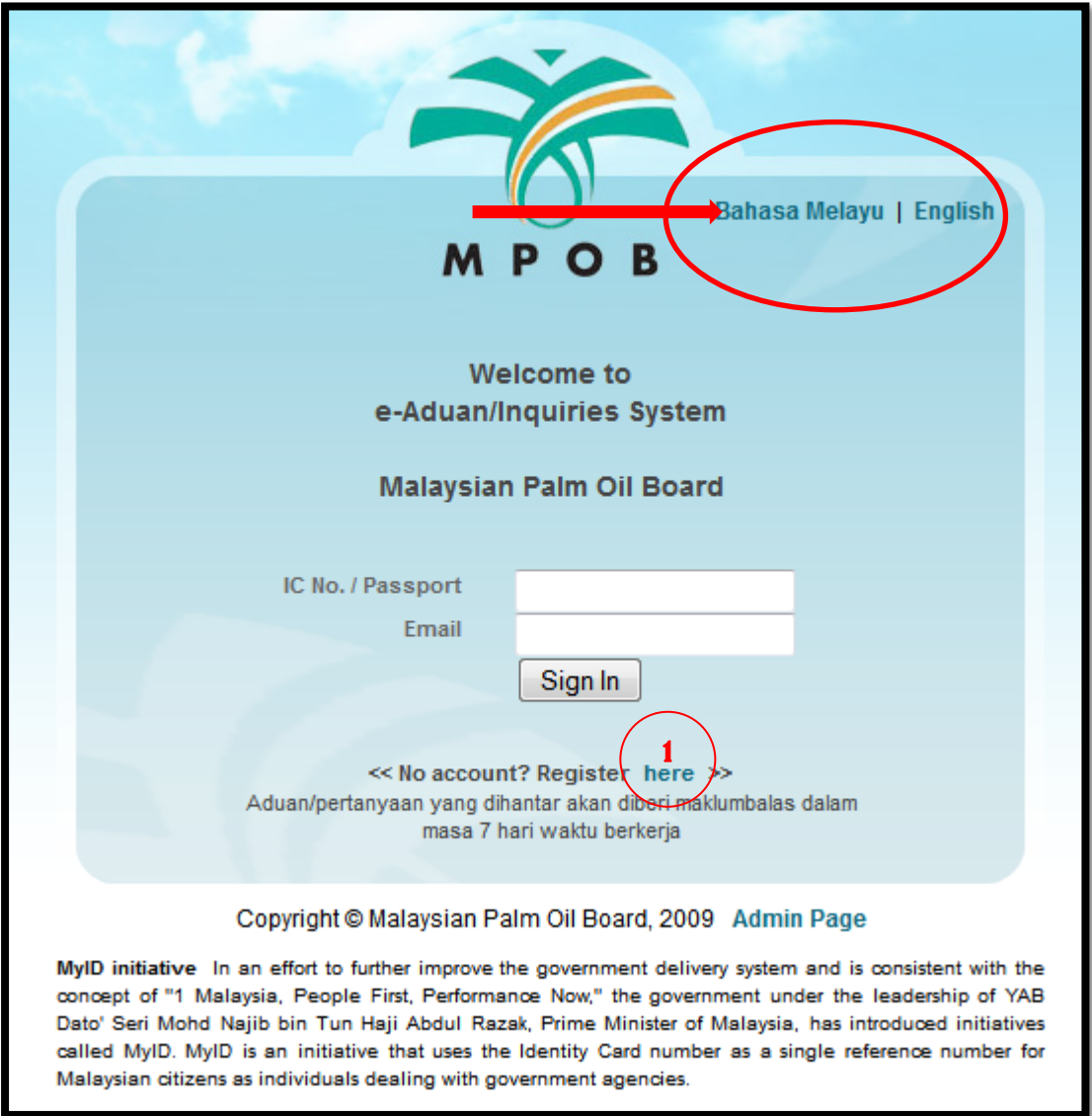

**Screenshot 1.0 : User Interface (Log In)**

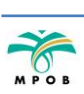

- 1.1. Choose your language for usage Bahasa Melayu or English (Screenshot 1.0).
- 1.2. Key-in the following information:

#### **IC No. / Passport : (Enter IC No. / Passport as registered)**

#### **Email : (Enter Email as registered)**

- 1.3. If user has not signed up (new user), click on **①** to register.
- 1.4. The Registration Form will be displayed (Screenshot 1.1).

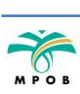

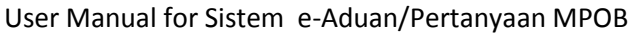

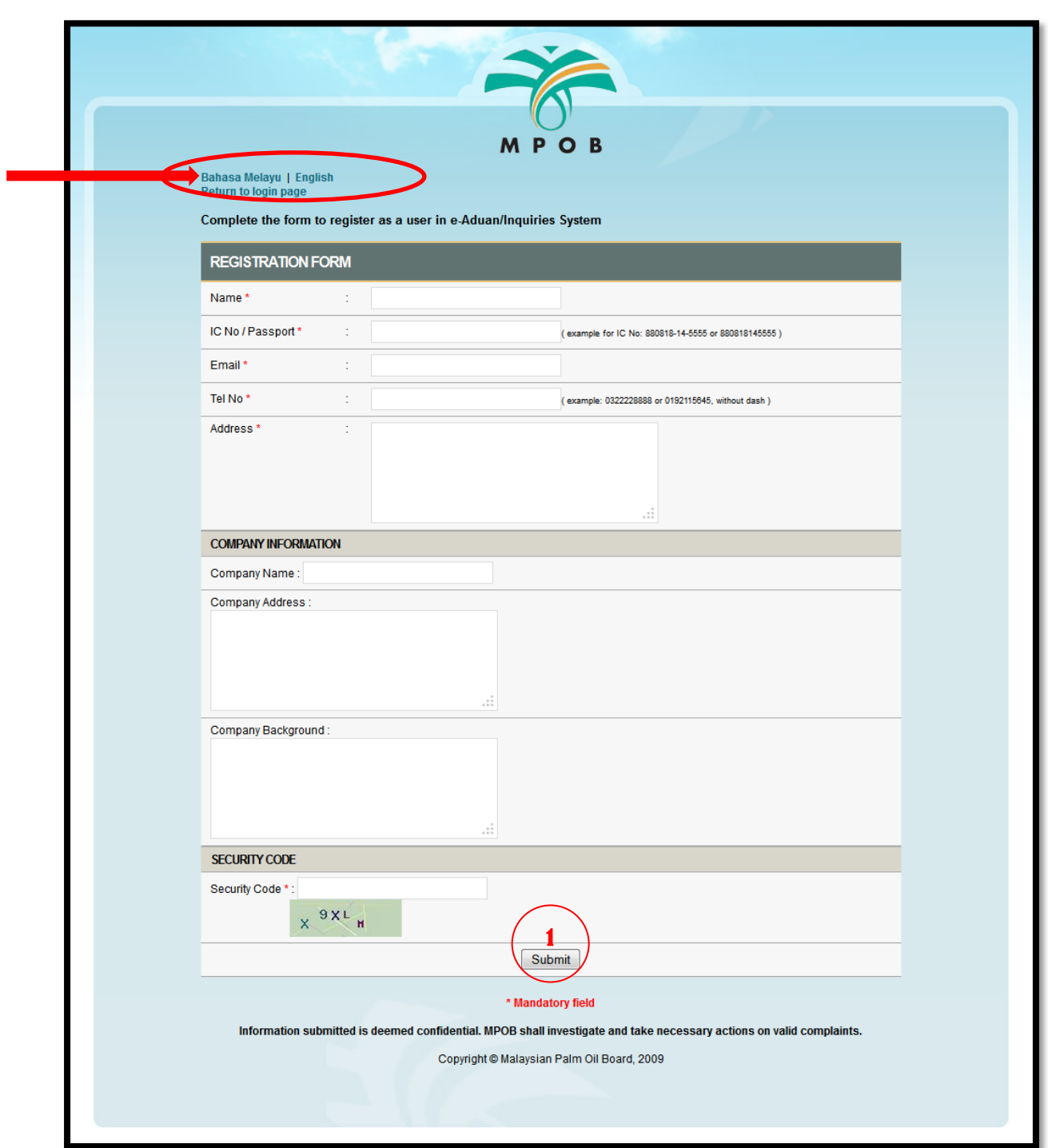

**Screenshot 1.1 : Regostration Form**

- 1.1. Choose your language for usage Bahasa Melayu or English (Screenshot 1.1).
- 1.2. Fill-in form and click on **Submit (①)** to submit the information (Screenshot 1.1).

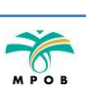

#### <span id="page-5-0"></span>**MAIN MENU**

# <span id="page-5-1"></span>**2. Complaint(s)**

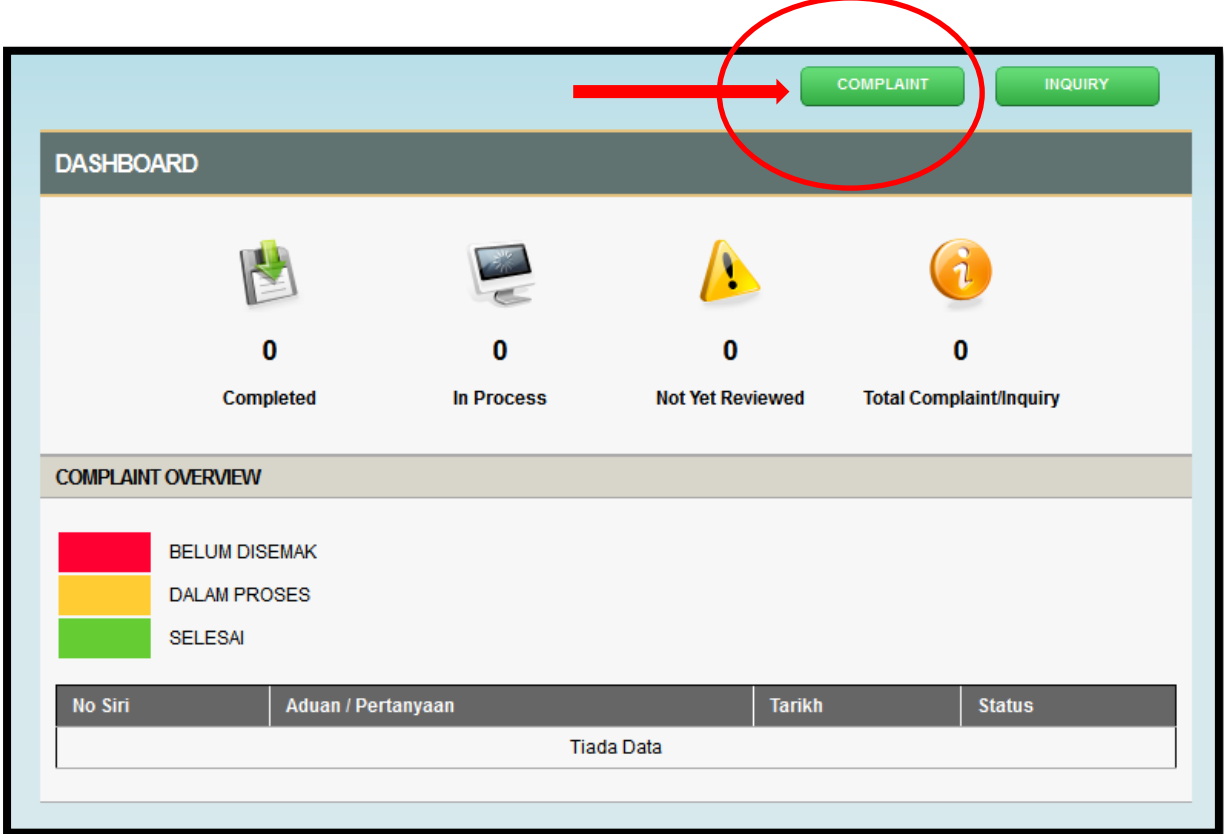

**Screenshot 2.0 : User Interface (Complaint)**

- 2.1. Click on **Complaint** as shown above (Screenshot 2.0).
- 2.2. Complaint Form will be displayed (Screenshot 2.1).

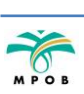

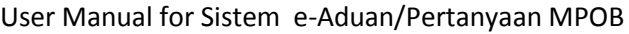

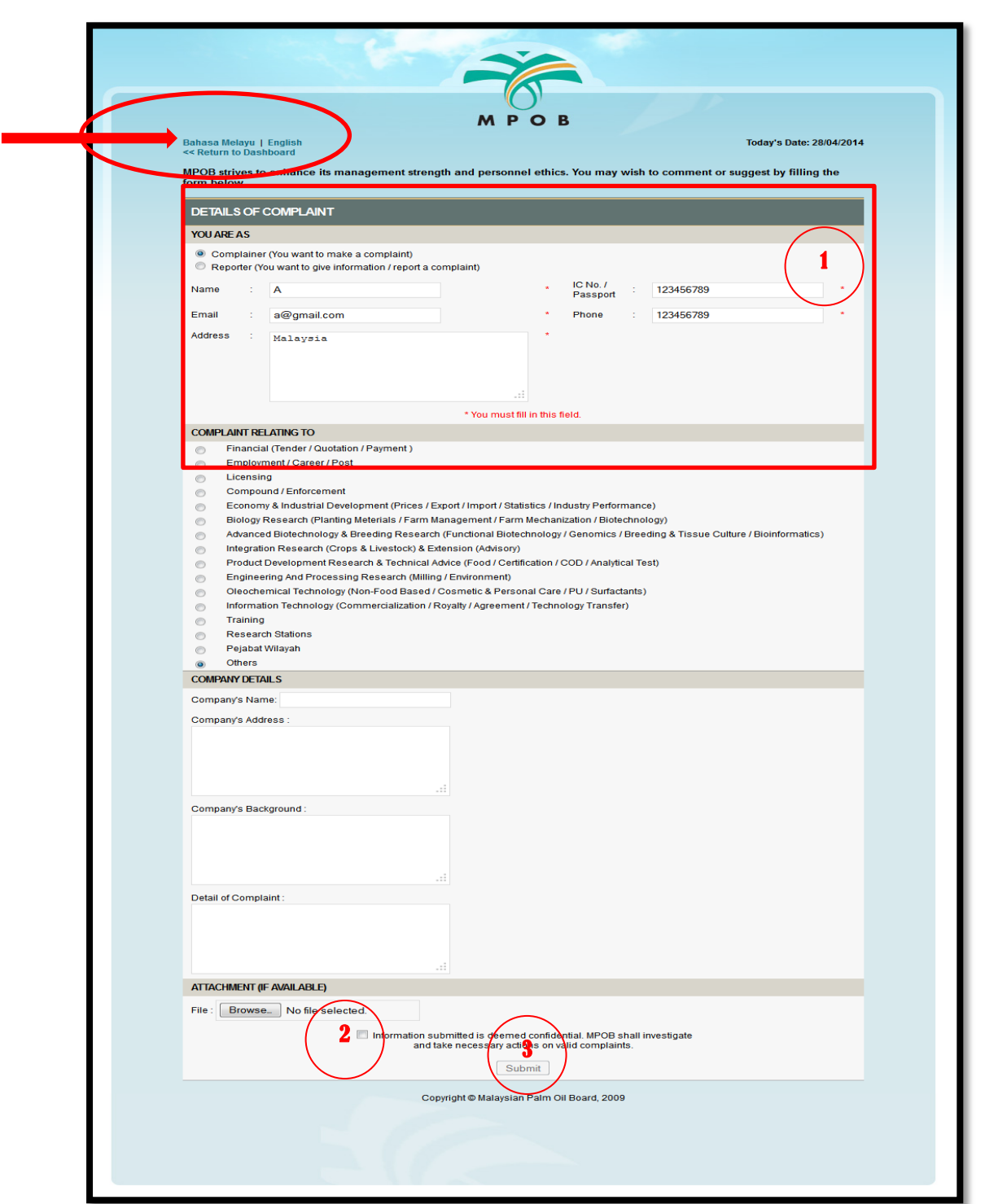

**Screenshot 2.1 : Complaint Form**

- 2.3. Choose your language for usage Bahasa Melayu or English (Screenshot 2.1).
- 2.4. Information on **①** will be displayed automatically from as being registered.
- 2.5. Click on **②** to verify the informations prior to send.

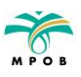

- 2.6. Click on **Submit (③)** to submit the complaint form.
- 2.7. Interface as shown below will be displayed (Screenshot 2.2).

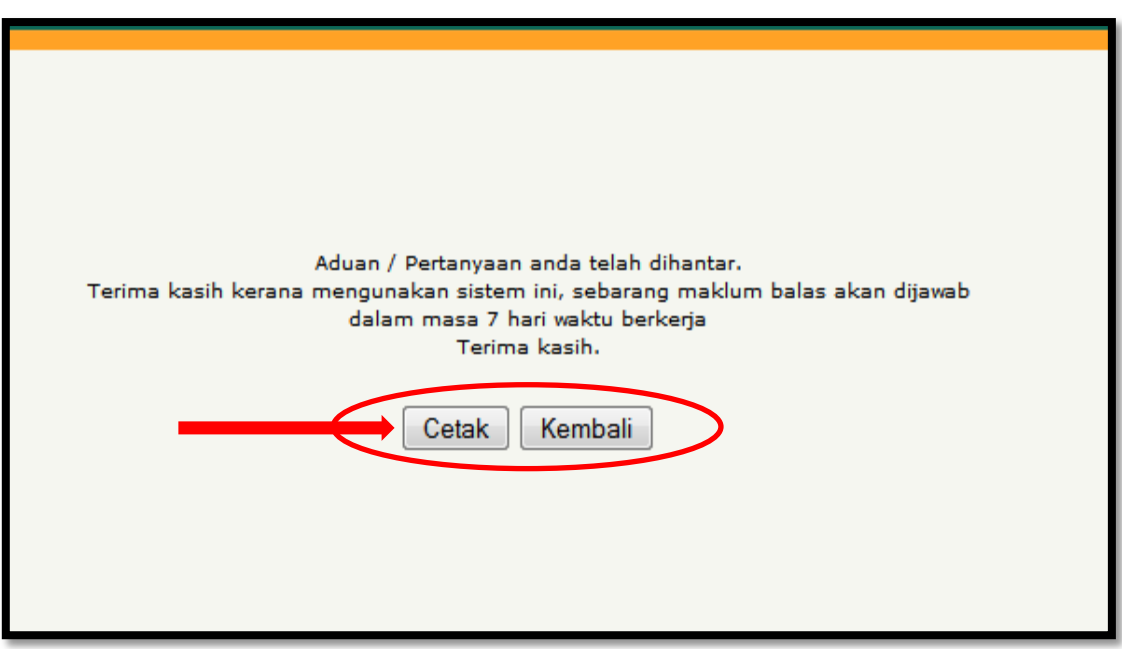

**Screenshot 2.2 : Interface once submission of complaint form**

- 2.8. Click on **Cetak** to print the complaint details.
- 2.9. Click on **Kembali** to return to **Dashboard**.
- 2.10. Sent complaint information will be displayed on the table as shown in Screenshot 2.3.

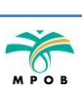

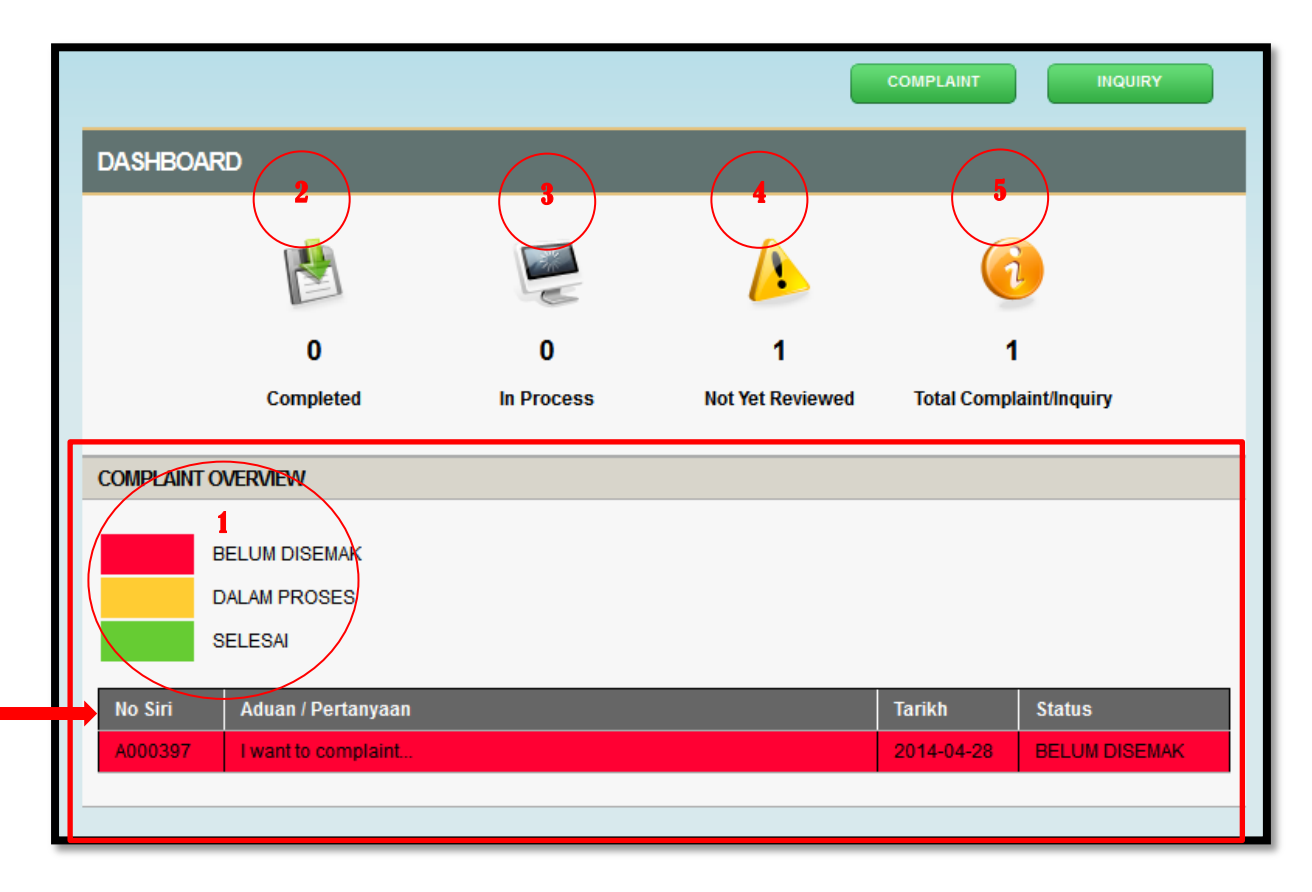

**Screenshot 2.3 : Complaint Table**

- 2.11. Colour indicator of a complaint is based on Status at  $(1)$ .
- 2.12. No **②** shows the **number of complaint(s) / inquiry(s)** sent by user with the Status **Completed**.
- 2.13. No **③** shows the **number of complaint(s) / inquiry(s)** sent by user with the Status **In Process**.
- 2.14. No **④** shows the **complaint(s) / inquiry(s)** sent by user with Status **Not Yet Reviewed**.
- 2.15. No **④** show **Total Complaint(s) / Enquiry(s)** sent by user. **5**

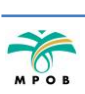

# <span id="page-9-0"></span>**3. Enquiry(s)**

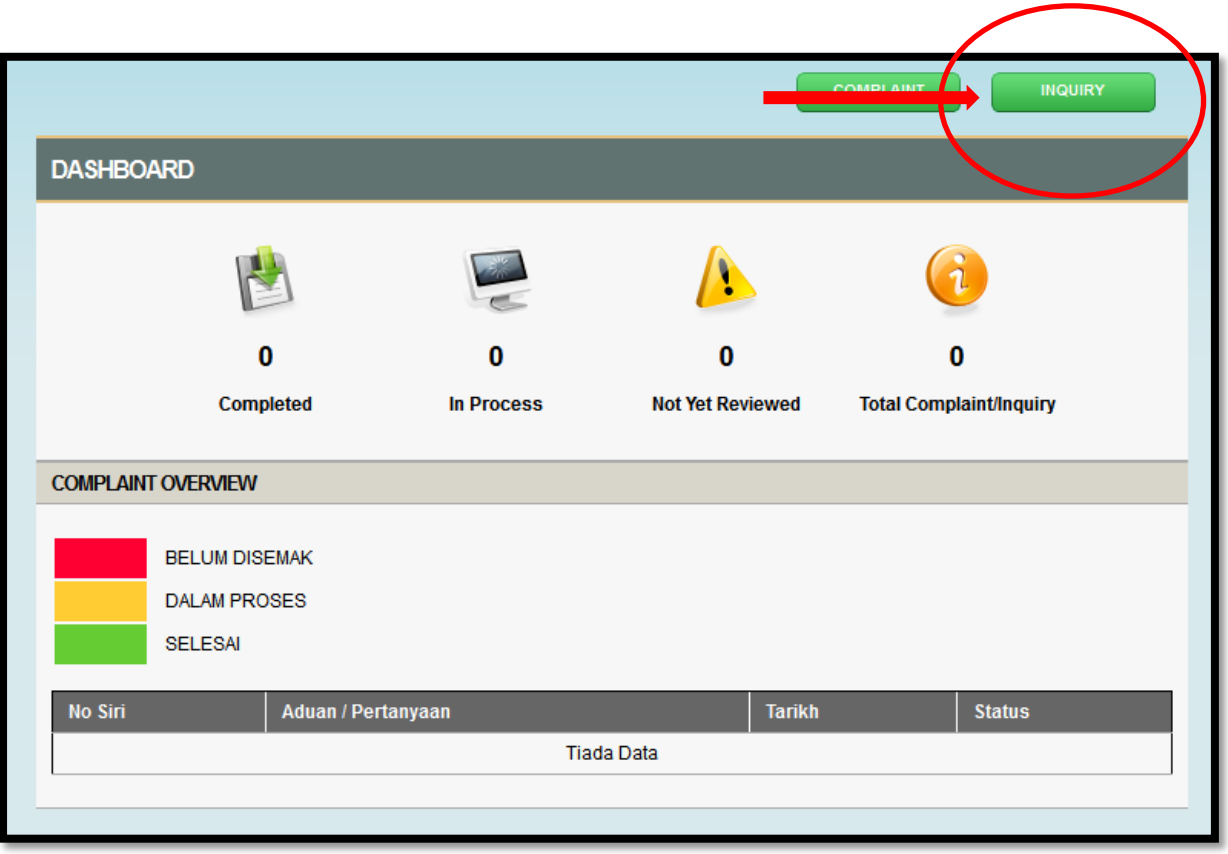

**Screenshot 3.0 : User Interface (Inquiry)**

- 3.1. Click on **Inquiry** as shown above (Screenshot 3.0).
- 3.2. Inquiry Form will be displayed (Screenshot 3.1).

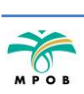

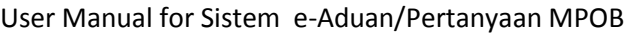

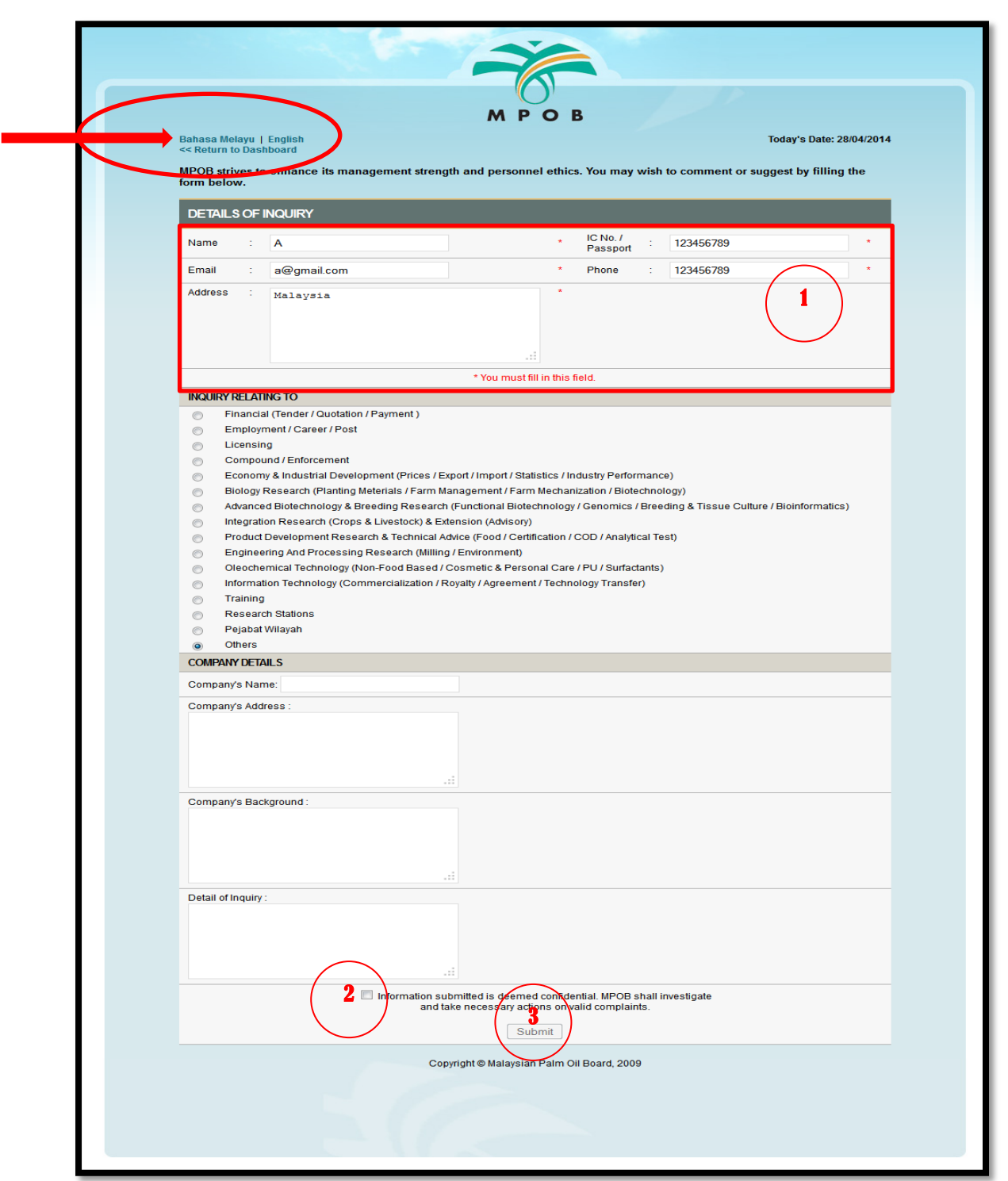

**Screenshot 3.1 : Inquiry Form**

- 3.3. Choose your language for usage Bahasa Melayu or English (Screenshot 3.1).
- 3.4. Information on **①** will be displayed automatically from as being registered.
- 3.5. Click on **②** to verify the informations prior to send.

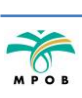

- 3.6. Click on **Submit (③)** to send the inquiry form.
- 3.7. Interface as shown below will be displayed (Screenshot 2.2).

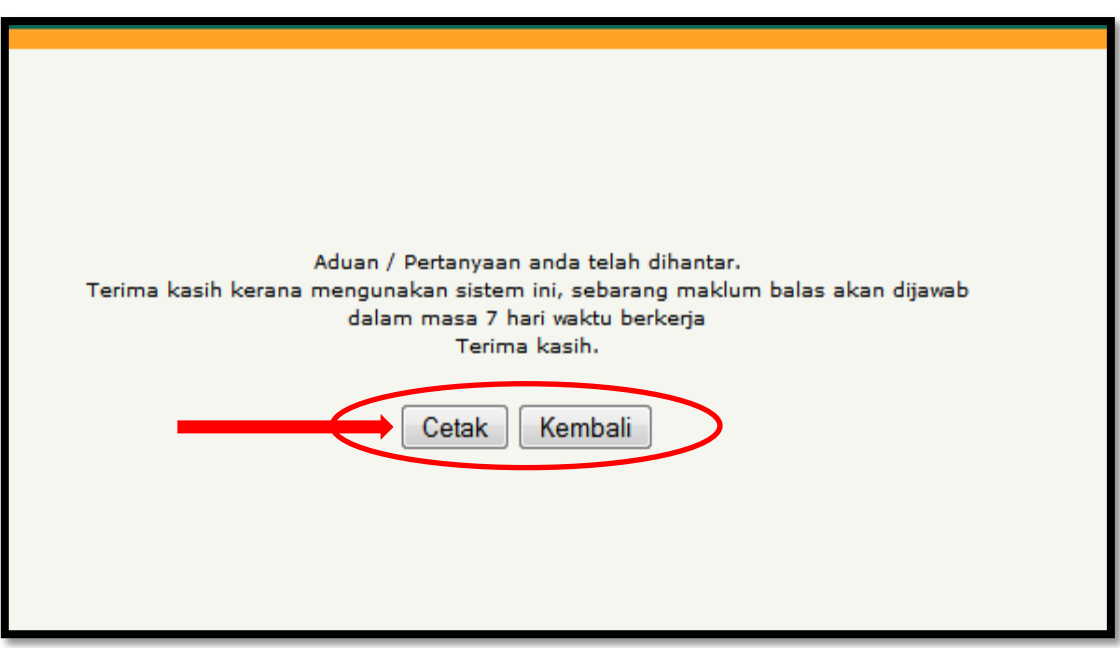

**Screenshot 3.2 : Interface after submit the inquiry form**

- 3.8. Click on **Cetak** to print the enquiry details.
- 3.9. Click on **Kembali** to return to **Dashboard**.
- 3.10. Inquiry information sent will be displayed on the table as shown in Screenshot 3.3.

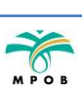

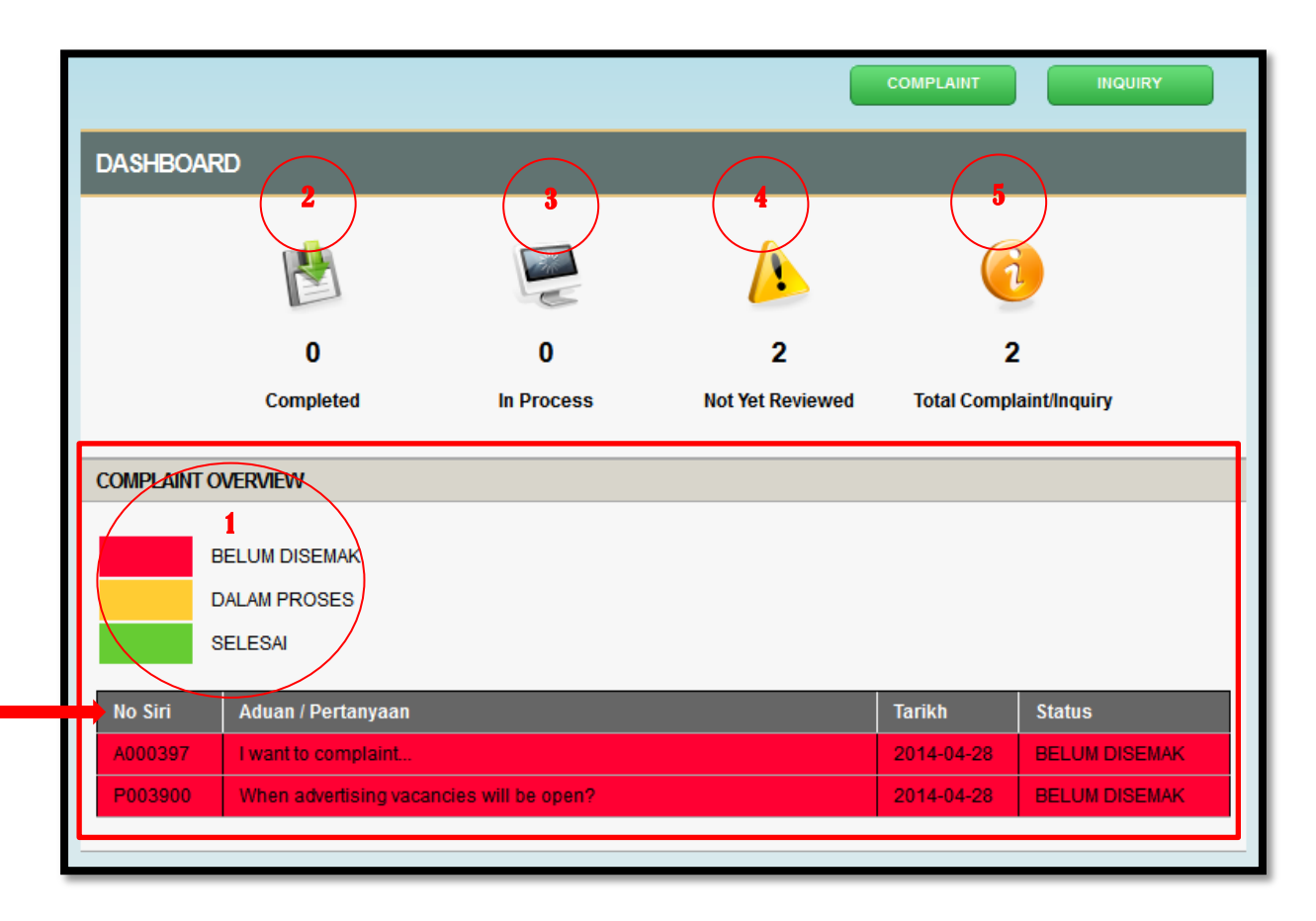

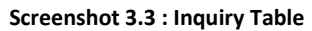

- 3.11. Colour of inquiry is based on Status at **①** .
- 3.12. No **②** shows the **number of complaint(s) / inquiry(s)** sent by user with the Status **Completed**.
- 3.13. No **③** shows the **number of complaint(s) / inquiry(s)** sent by user with the Status **In Process**.
- 3.14. No **④** shows the **number of complaint(s) / inquiry(s)** sent by user with Status **Not Yet Reviewed**.
- 3.15. No **④** show **Total Complaint(s) / Enquiry(s)** sent by user. **5**

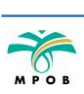

## <span id="page-13-0"></span>**LOG OUT**

# <span id="page-13-1"></span>**4. Log Out**

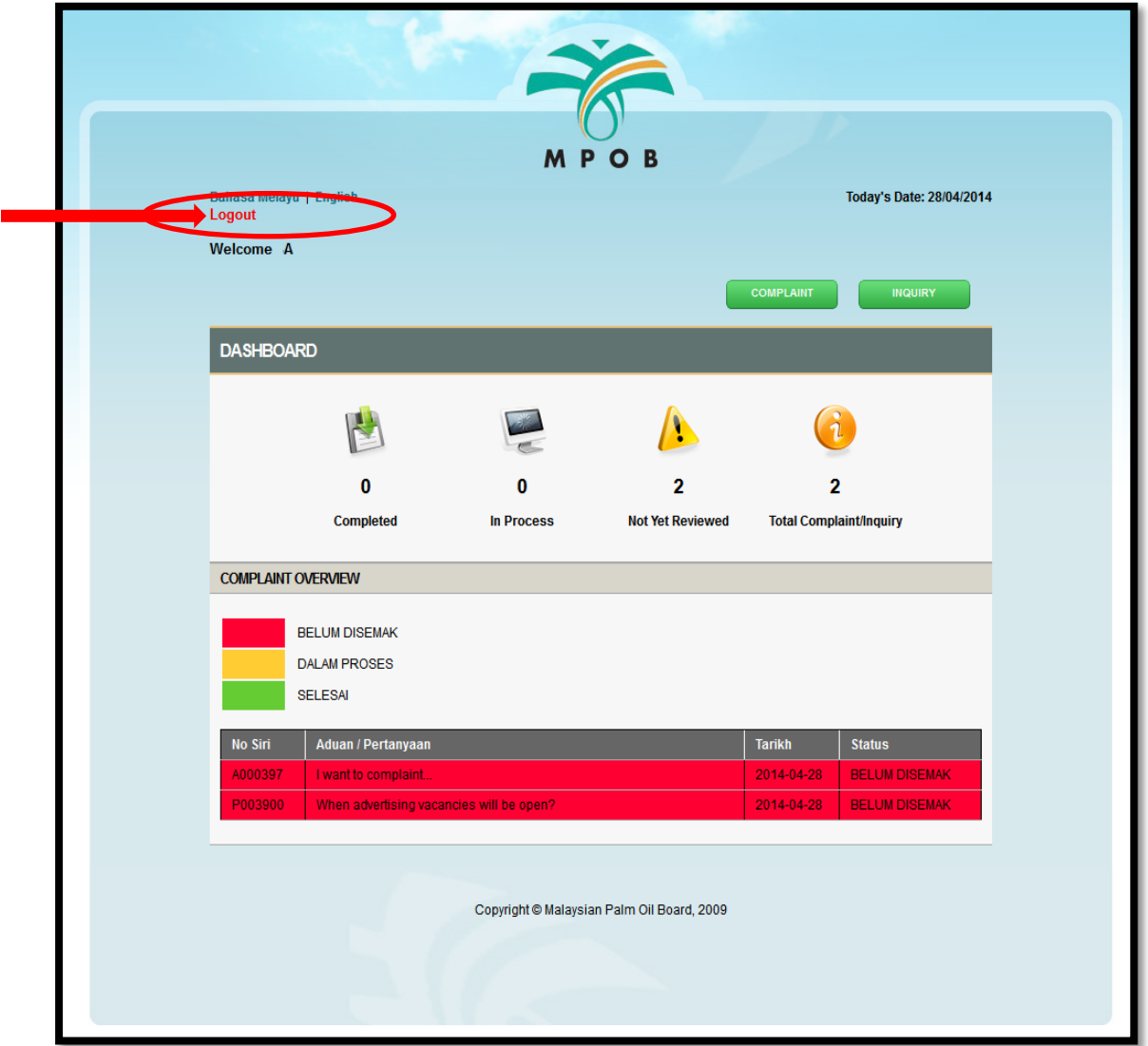

**Screenshot 4.0 : User Interface (Log Out)**

4.1. Click on **Logout** (Screenshot 4.0) to exit Sistem e-Aduan / e-Pertanyaan.

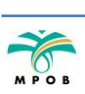